# SEI - INSTRUÇÕES PARA DOCUMENTOS DO CRH/NAP/NFP

• No menu inicial clicar em "INICIAR PROCESSO":

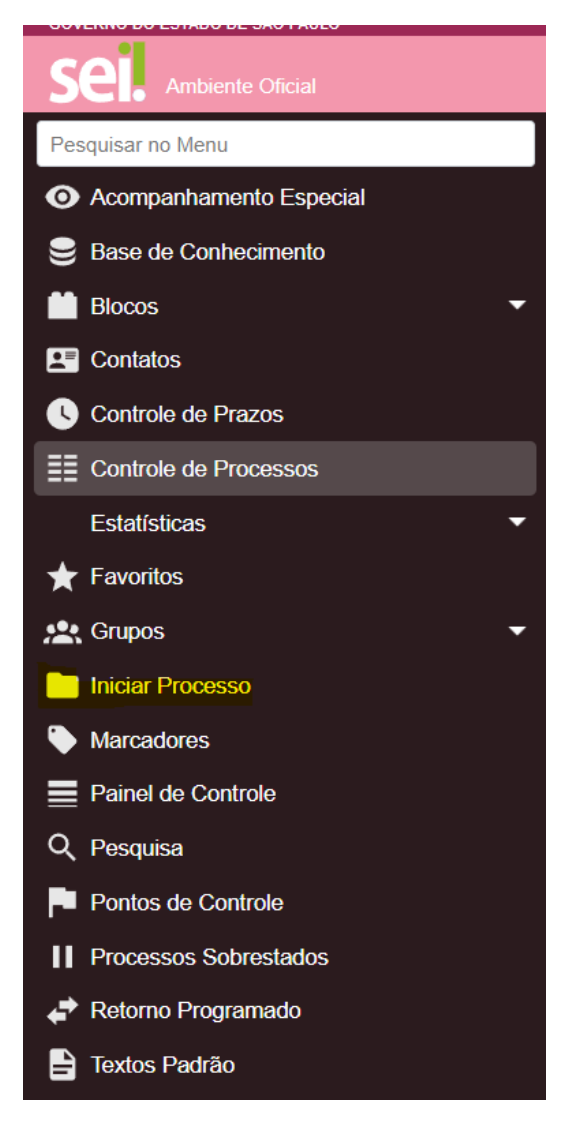

• Na tela de início de processo, procurar tipo de Processo: "ATENDIMENTO A SOLICITAÇÕES"

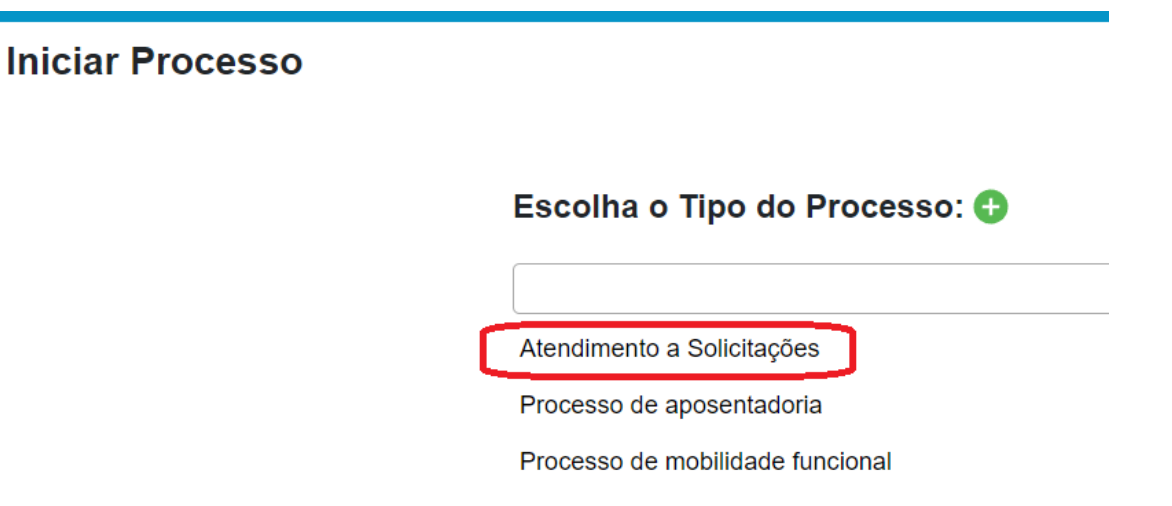

- Preencher o campo **"ESPECIFICAÇÃO":**
	- o Colocar o assunto de acordo com as ORIENTAÇÕES DOS EXPEDIENTES de cada setor:

### **Atenção: SERÃO DEVOLVIDOS OS PROCESSOS SE A ESPECIFICAÇÃO NÃO ESTIVER DE ACORDO COM O ASSUNTO CORRESPONDENTE DO SETOR**

- o Colocar o NOME e o RG do interessado do Documento "NÃO É O NOME DA ESCOLA"
- Clicar em SALVAR

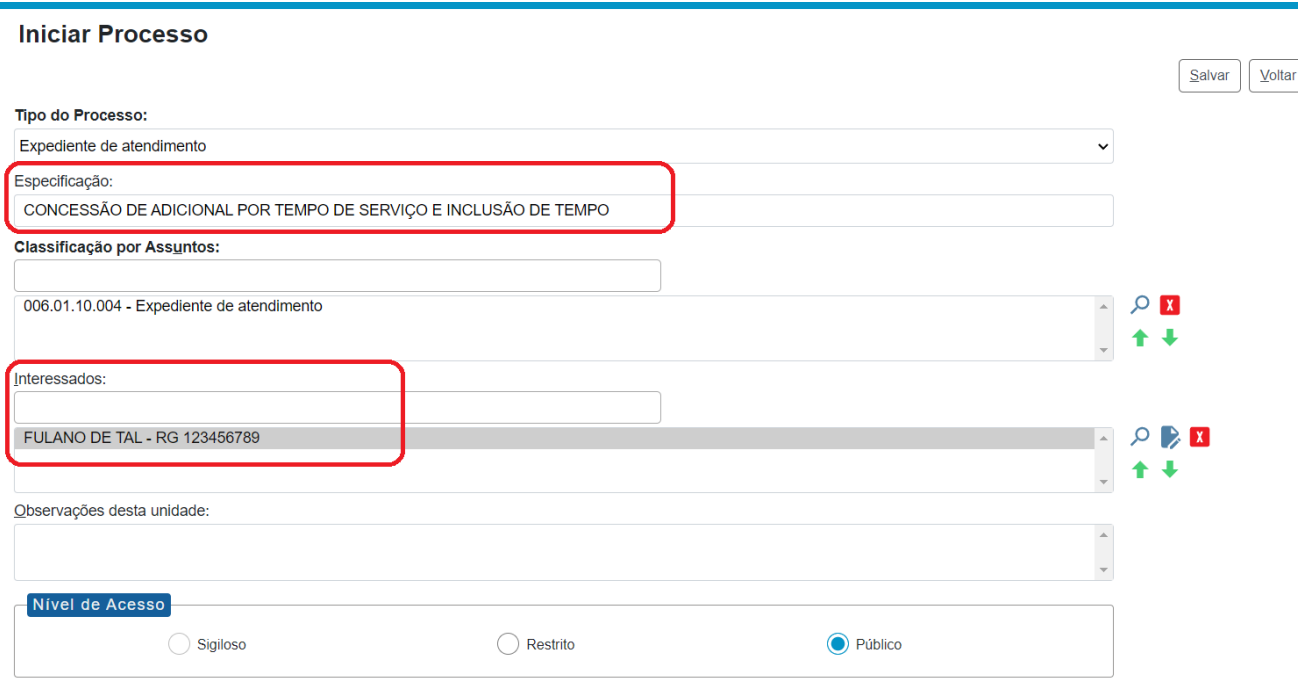

• Abrirá a seguinte tela:

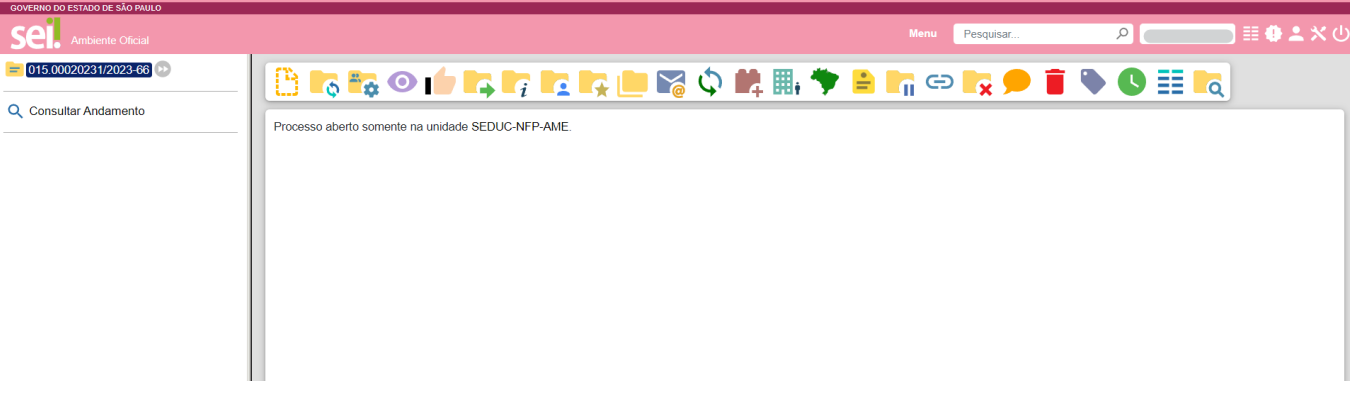

• Nessa tela clicar no ícone "INCLUIR DOCUMENTO":

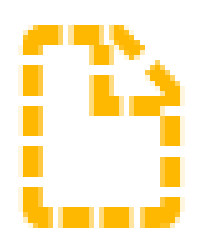

• Irá para a tela de inclusão de documento:

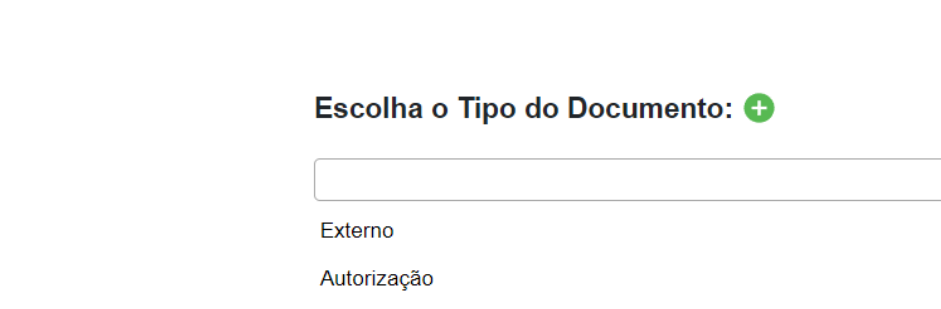

- o Nessa tela pode ser escolhido o documento que será o início do expediente: Ofício, Informação, Despacho, Portaria, ...
- o Pode ser copiado o modelo do Word e colado para preenchimento e assinatura diretamente no SEI. **EXEMPLO:**

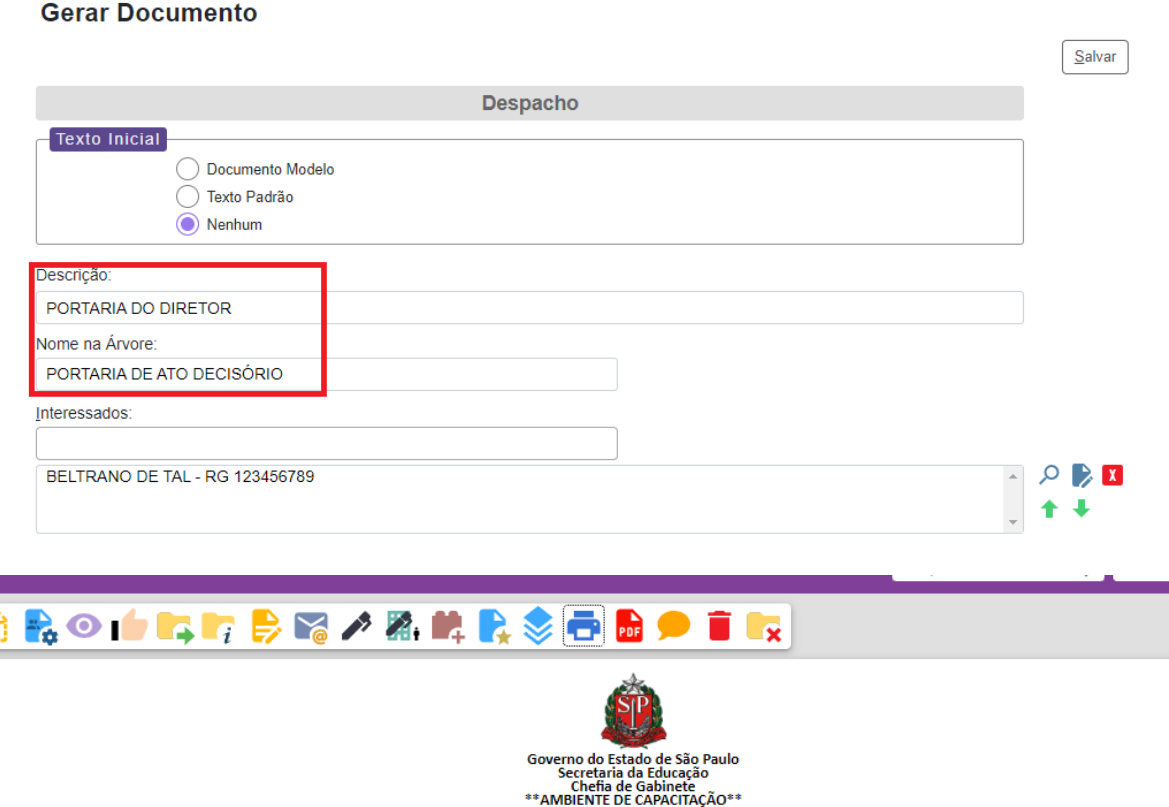

**DESPACHO** 

Processo nº 018.00009033/2023-67 Interessado: BELTRANO DE TAL - RG 123456789

**Gerar Documento** 

ATO DECISÓRIO Nº \_\_\_\_\_\_/2022

MARA REGINA BORGES FERRO, RG 16.380.955-0, Nomeada Supervisor de Ensino nesta Diretoria de Ensino, acumula com o cargo de PEB II, DI-1 Aposentada na SEE/SP.

Decisão: Acúmulo Legal.

DOE:  $\frac{1}{\sqrt{2}}$ 

- Para incluir documentos que são digitalizados como documentos pessoais, requerimentos e planilhas específicas salvo em PDF. Realizem a busca pelo tipo de documento "**EXTERNO"**
- Na próxima tela aparecera os campos para o registro de documento:

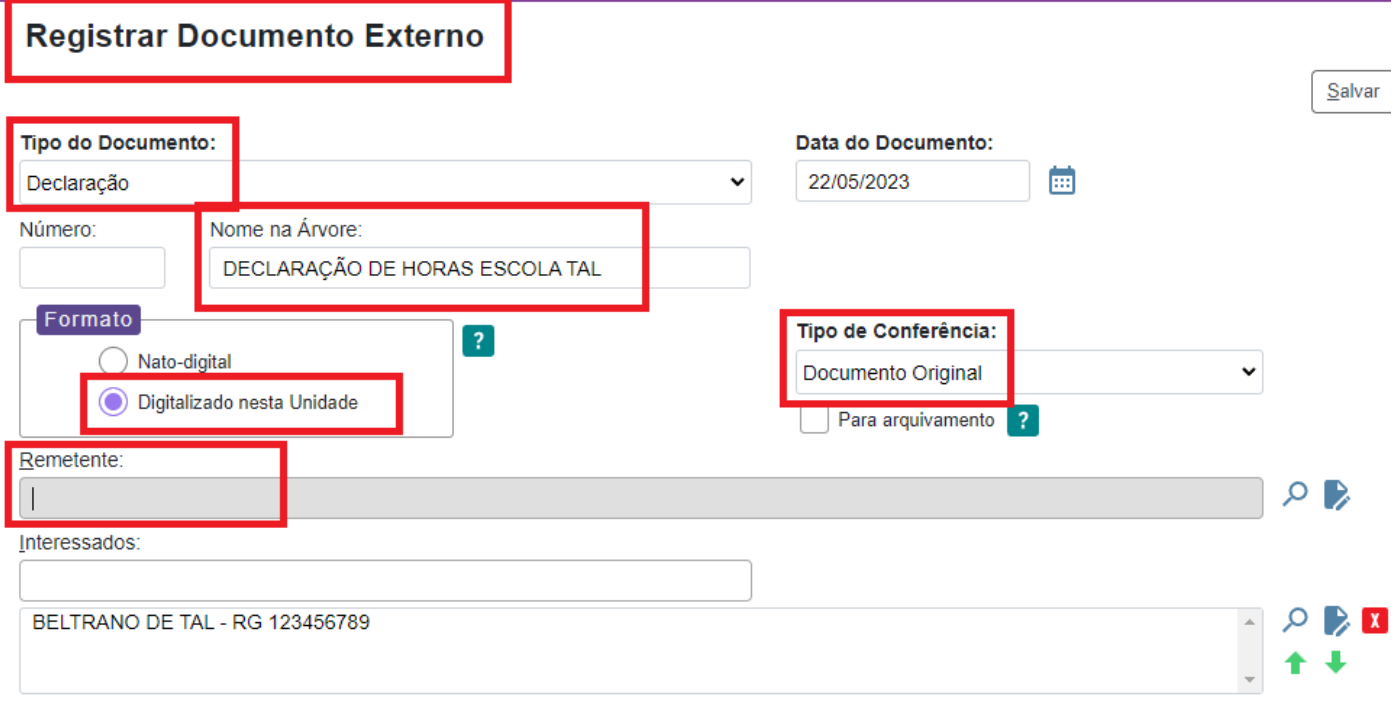

Em tipo de documento procurar pela opção que se encaixe, aqui como exemplo utilizei DECLARAÇÃO e a DATA ATUAL

Em FORMATO – Selecionar DIGITALIZADO NESSA UNIDADE, ao lado o TIPO DE CONFERÊNCIA do documento

Em REMETENTE – faça a busca pela sua unidade escolar

• Mais abaixo clicar em "ANEXAR ARQUIVO", abrira a tela para buscar o PDF que deseja enviar. O documento anexado aparecera abaixo:

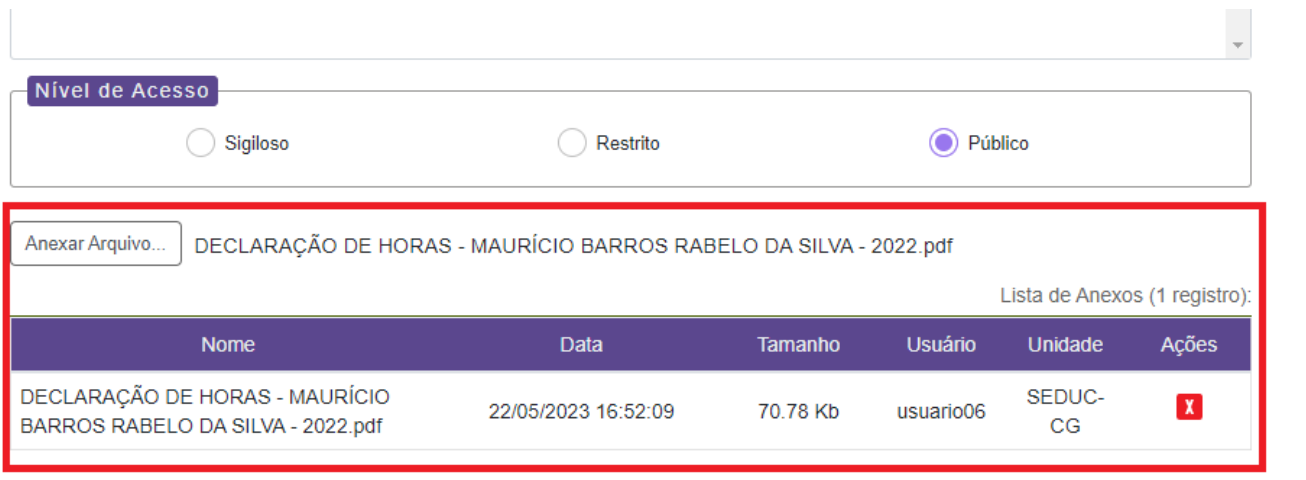

Logo abaixo clicar em SALVAR. Abrira o documento anexado junto ao processo aberto, a visualização fica no canto esquerdo da tela

Salvar

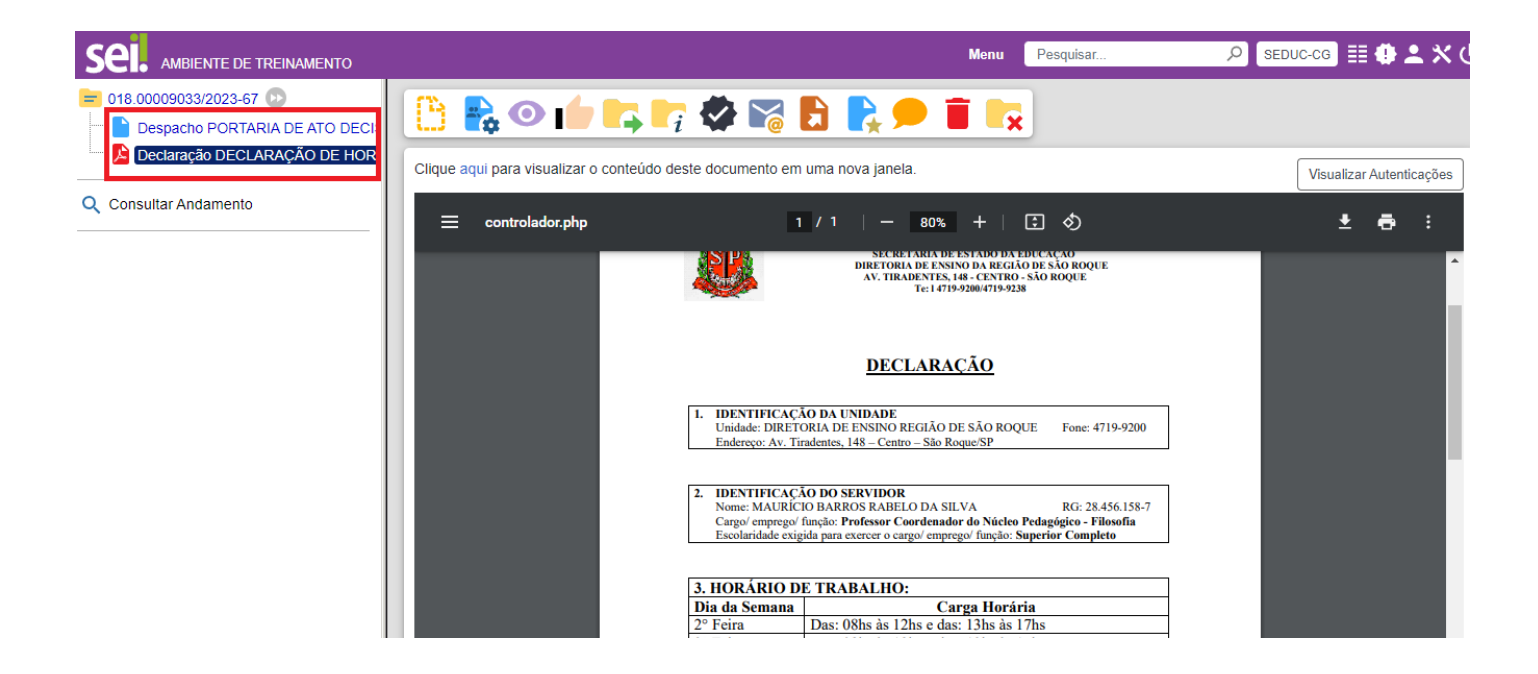

- A pastinha com o número é o Processo e dentro fica listado todos os documentos.
- Para enviar o processo clicar no número dele e no ícone "ENVIAR PROCESSO":

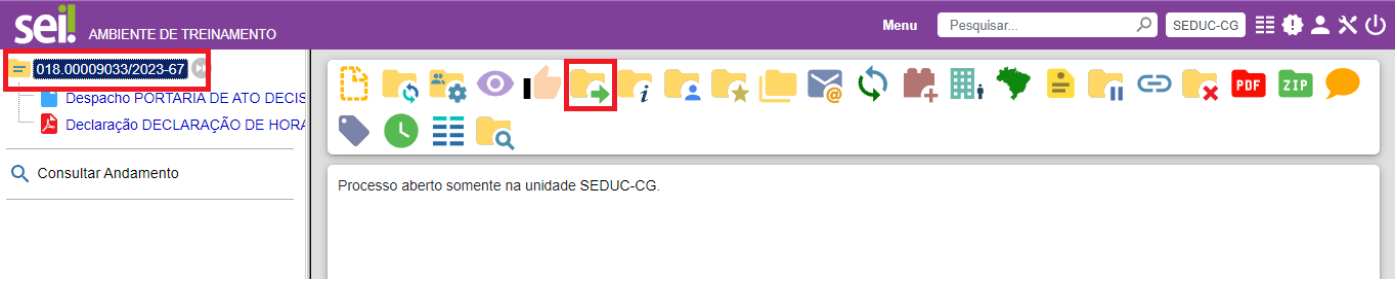

o Abrirá a seguinte tela:

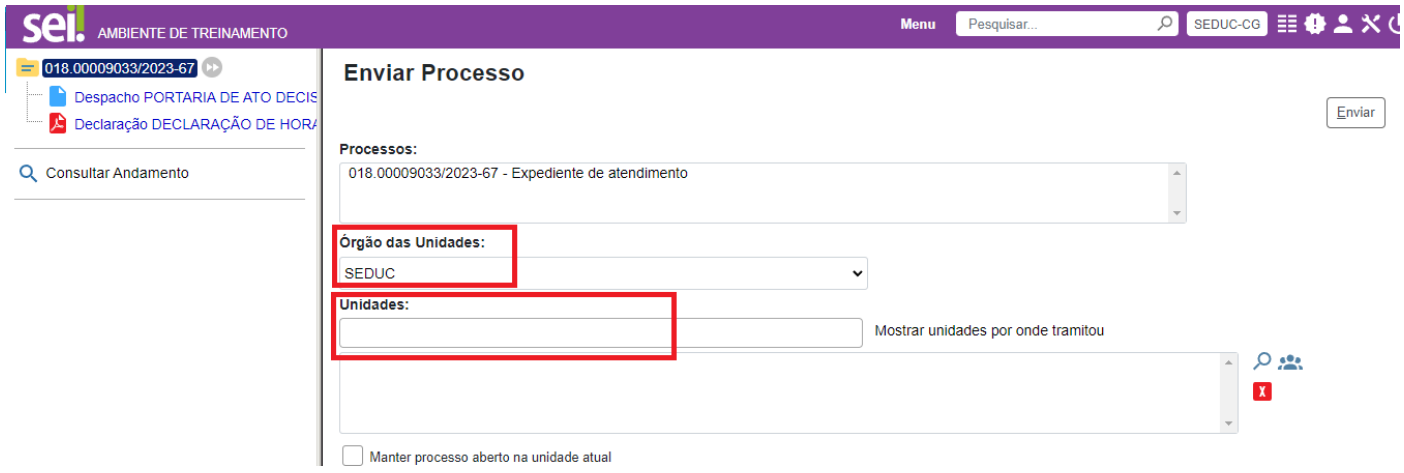

- o Em Órgão das Unidades selecionar "SEDUC"
- o Em Unidades fazer a busca pelo "NUCLEO..." ou pela sigla "SEDUC-\_\_-SRQ"
- o Ao lado clicar em ENVIAR

### PONTOS DE ATENÇÃO

- SEMPRE ANOTAR ESSE NÚMERO DE PROCESSO QUE SERA O NÚMERO DE ENVIO DE REMESSA DE VOCES.  $\Omega$
- NO INÍCIO DE PROCESSO SEMPRE IDENTIFICAR COM O ASSUNTO CONFORME AS ORIENTAÇÕES DOS  $\Omega$ EXPEDIENTES, DOCUMENTOS SEM IDENTIFICAÇÃO CORRETA NÃO SERÃO RECEBIDOS.
- A DESCRICÃO DOS DOCUMENTOS NO CAMPO "ESPECIFICACÃO" DEVE SER EXATAMENTE CONFORME  $\circ$ ORIENTAÇÃO DOS EXPEDIENTES EM NEGRITO. EXEMPLO:
	- O ALTERAÇÃO DE SEDE DE EXERCÍCIO
	- O AUXÍLIO DOENCA
	- O INCLUSÃO DE NOVO CONTRATO DOCENTE OU AOE
	- O EXTINÇÃO POR DESCUMPRIMENTO CONTRATUAL

#### Encaminhar para <mark>SEDUC-NAP-SRQ</mark> - Núcleo de Administração de Pessoal São Roque:

- · Exoneração. Expediente na ordem:
	- 1. Ofício:
	- 2. Declaração da U.E. que o interessado não responde processo Administrativo;
	- 3. Declaração de próprio punho do interessado solicitando a Exoneração; 4. Atestado de Freguência do ano da Exoneração:
	- 5. CAF Eletrônica
- · Licença Gestante/ Maternidade. Expediente na ordem:
	- 1. OFÍCIO do Diretor;
		- 2. Requerimento do Interessado;
		- 3. Certidão de Nascimento ou Atestado Médico constando o período Gestacional.
- · Licenca Paternidade, Expediente na ordem:
	- 1. OFÍCIO do Diretor:
	- 2. Requerimento do interessado
	- 3 Certidão de Nascimento
- · Auxílio-Doenca. Expediente na ordem:
	- 1. OFÍCIO do Diretor:
	- 2. Atestado Médico com cód. CID:
- · Licença COVID. Expediente na ordem:
	- 1. OFÍCIO do Diretor: 2. Atestado Médico com cód. CID;
- · Extinção Contratual por Descumprimento Contratual. Expediente na ordem:
	- 1. Ofício:
	- 2. Ficha 100 do período contratual com frequência até a data do Ofício;
	- 3. Contrato:
- 4. Faltas Deferidas (Requerimento do interessado).
- · Readaptação. (Inicial, Manutenção e Alteração de sede de Exercício)
- Evolução Funcional VIA ACADÊMICA. Expediente na ordem:
	- 1 Requerimento:
	- 2. Diploma com Histórico ou Certificado do ano com Histórico:
	- 3. Declaração de ciência do Artigo 5º do Decreto 45348/2000
- · Licenca Prêmio USUFRUTO:
	- 1. Requerimento
	- 2. Portaria de Autorização
	- 3. Ofício Informando Substituto (Docente)
	- 4. Informação de Início do Gozo (depois de publicado a autorização)
- · PECUNIA: 1. Requerimento
	-
	- 2. Ficha 100 do último ano (anterior a data do Requerimento)
	- 3. Informação de Recebimento (Folha do mês de Aniversário)

## Encaminh<u>ar para o</u> SEDUC-NFP-SRQ - Núcleo de Frequência e Pagamento São Roque;

#### Alteração de Sede de Exercício:

- Alteração de BEE (Ofício + Formulário de alteração):
- Suplementação de Auxílio Alimentação. Expediente na ordem:
	- 1 Oficio:
	- 2 Requerimentor
	- 3 Holeriter
	- 4 Atestado de Freguência:
	- 5. Tabela de cálculo.
- Apostilamento de Nome, Expediente na ordem:
- 1. Oficio
	- 2. Requerimento:
- 3. Certidão de Casamento.
- · Alteração de RG. Expediente na ordem: 1. Ofício
	- 2. Requerimento:
	-
	- 3. Documento RG (se for alteração de outro estado anexar os dois RG).
- $\bullet$  Acúmulo ATO Decisório 1. Ato Decisório
	- 2. Declaração de Horário das Escolas
- 
- · Concessão de Adicional por Tempo de Serviço e Inclusão de Tempo 1. Planilha de ATS:
	- $2 -$ Fichas  $100<sup>o</sup>$
	-
- 3. Requerimento e Contagem de Tempo quando for Inclusão (Ficha 101, Contdrhu ou Certidão) · INCLUSÃO de novos Contratos. (Cadastro no sistema)
	- 1. Check List
	- 3. Documentos na ordem do Checklist<sup>\*</sup>:
- · Extinção de Contrato e Dispensa: (Cadastro no sistema)
- 1. Requerimento e Contrato/Dispensa:
- Certidão de Licenca Prêmio:
	- 1. Certidão com o tempo levantado para Licenca Prêmio:
	- 2. Fichas 100: 3. Cópia do Requerimento e Contagem de Tempo de Inclusão já publicado no ATS
- 2. Contrato preenchido e assinado

#### O PROCESSO DE EVOLUÇÃO FUNCIONAL VIA NÃO ACADÊMICA DEVE SER ABERTO COMO "PROCESSO DE  $\circ$ **CONCESSÃO E INCORPORAÇÃO DE VANTAGENS PECUNIÁRIAS":**

- · Designação (Diretor Escolar, COE, CGP e GOE)
	- 1. Documentos Específicos para cada função. (Ver Check List de Designações)
	- Cessação;
		- 1. Ofício
		- 2. Pedido de Cessação
- · Afastamento Aguardando Aposentadoria (056)
	- 1. Ofício
	- 2. Declaração (Modelo próprio)

#### Evolução Funcional VIA NÃO ACADÊMICA. Deverá ser aberto como "PROCESSO DE INCORPORAÇÃO DE VANTAGENS PECUNIÁRIAS". Documentos na ordem:

- 1. Requerimento específico;
- 2. Acúmulo (se tiver);
- 3. Relação de documentos;
- 4. Documentos Relacionados (cursos);
- 5. Roteiro do Cálculo do Tempo \*ASSINADO PELO DIRETOR\*;
- 6. Certificado \*ASSINADO PELO DIRETOR\*.

### **Iniciar Processo**

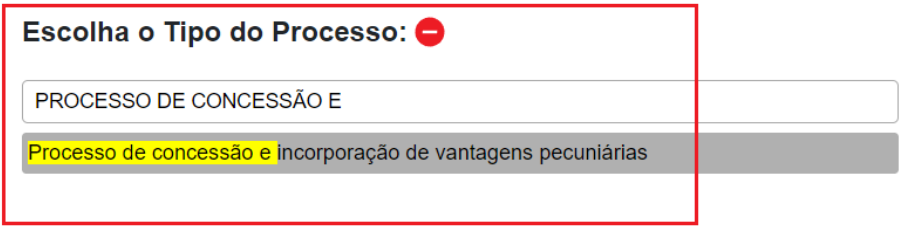

Essa instrução é meramente orientativa e poderá sofrer alterações caso recebamos manuais/modelos a serem seguidos conforme padrão SEDUC.

Atenciosamente CRH/NAP/NFP

São Roque, 22/05/2023.